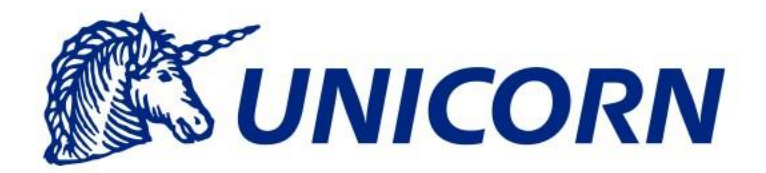

# ■ **RNP**

Training Materials for Interconnector Customers

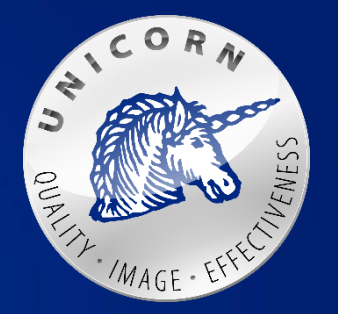

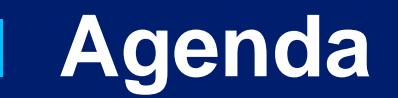

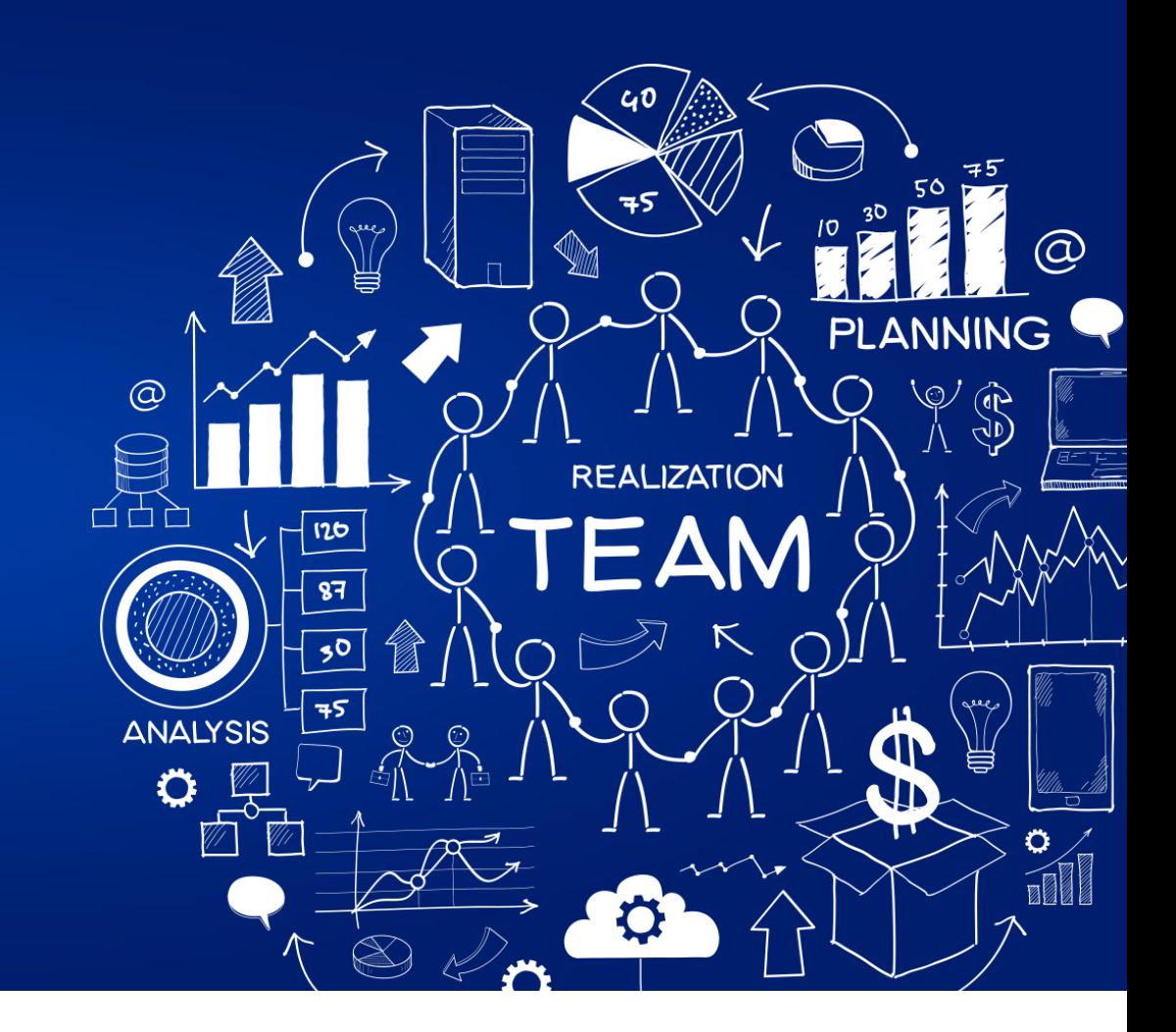

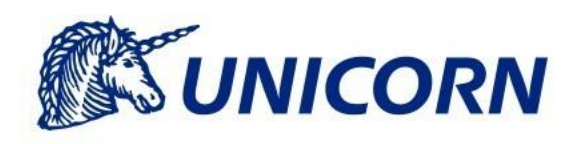

## **Agenda**

#### ■ Damas & RNP

- System Functionalities
	- Login and Logout
	- Password Management
	- User Management
	- Messages
- Business Processes
	- Business Roles
	- Capacity Management
	- Allocation Management
	- Nomination Management
- Curtailment
- Landing Page
- Helpdesk

## ■ **Damas & RNP**

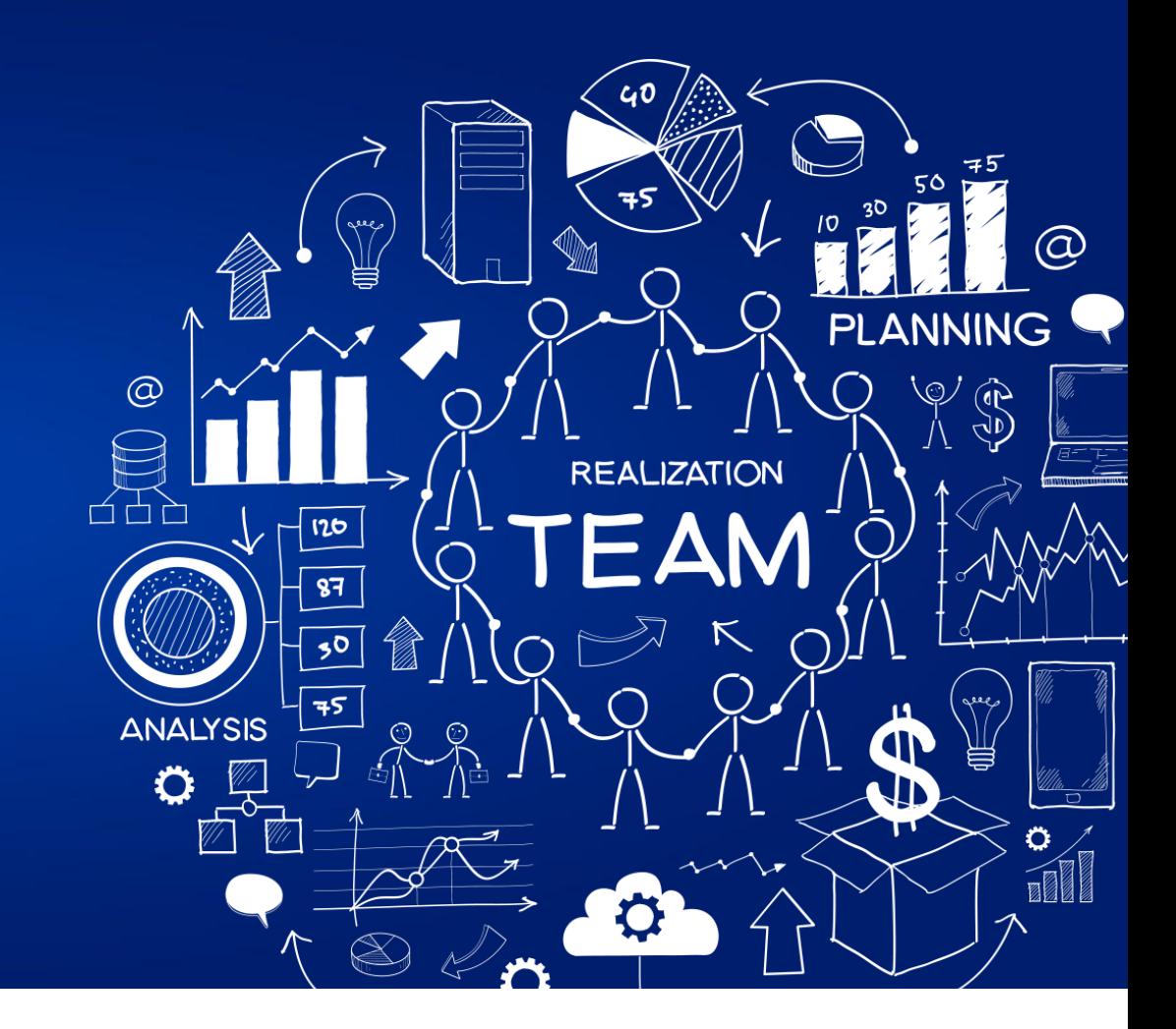

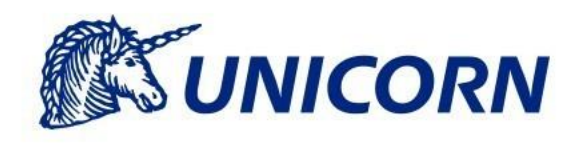

#### **Damas**

- Damas Market Management System is the solution designed to meet the needs of Transmission System Operators, Interconnector Operators, and Market Operators in open energy market environments
- Web-based application without local installation
- User interface with excellent response times
- Close cooperation with Microsoft Office
- Easy integration using standard web service interface and XML
- Guaranteed reliability and high availability
- Sustained building up and support

#### ■ RNP = Regional Nomination Platform

- The Nomination Platform for applicable Interconnectors in the Channel Region
- Developed in cooperation with and for the usage of BritNed, NGIC, RTE and Nemo Link
- Additional Interconnectors might joint in the future
- The following main groups of business functionalities are supported for Interconnector Customers:
	- Capacity Management
	- Allocation Management
	- Nomination Management
- Controlled Access
	- Various user roles with pre-defined access rights
		- Interconnector Customer Nominator Read Write Access
		- Interconnector Customer Reporter Read-Only Access
		- Guest intended for anonymous access

## **System Functionalities**

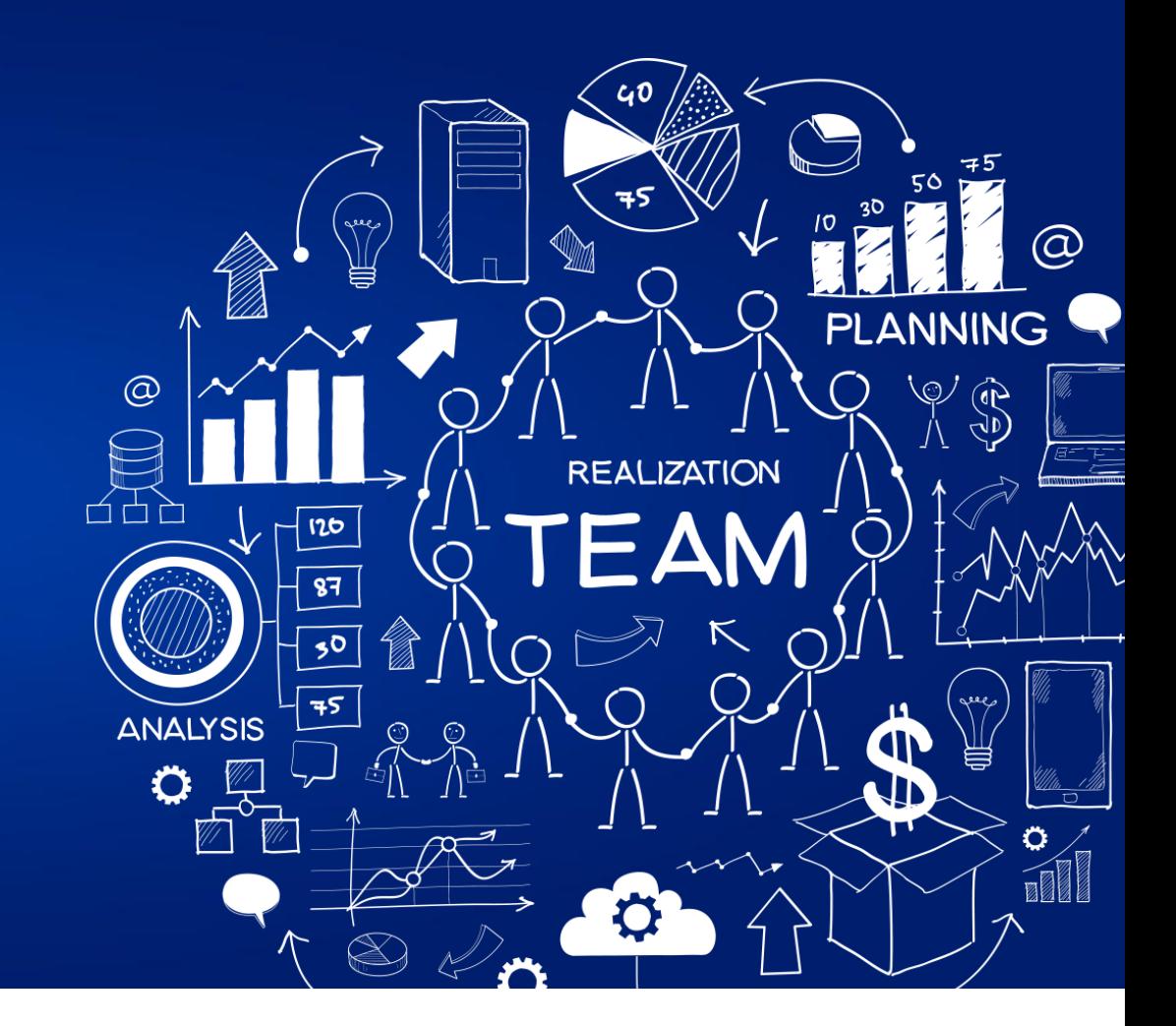

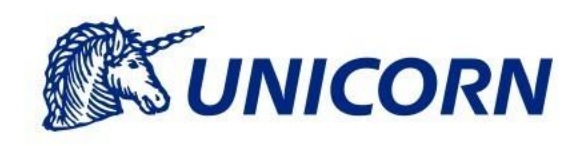

## ■ **Login and Logout**

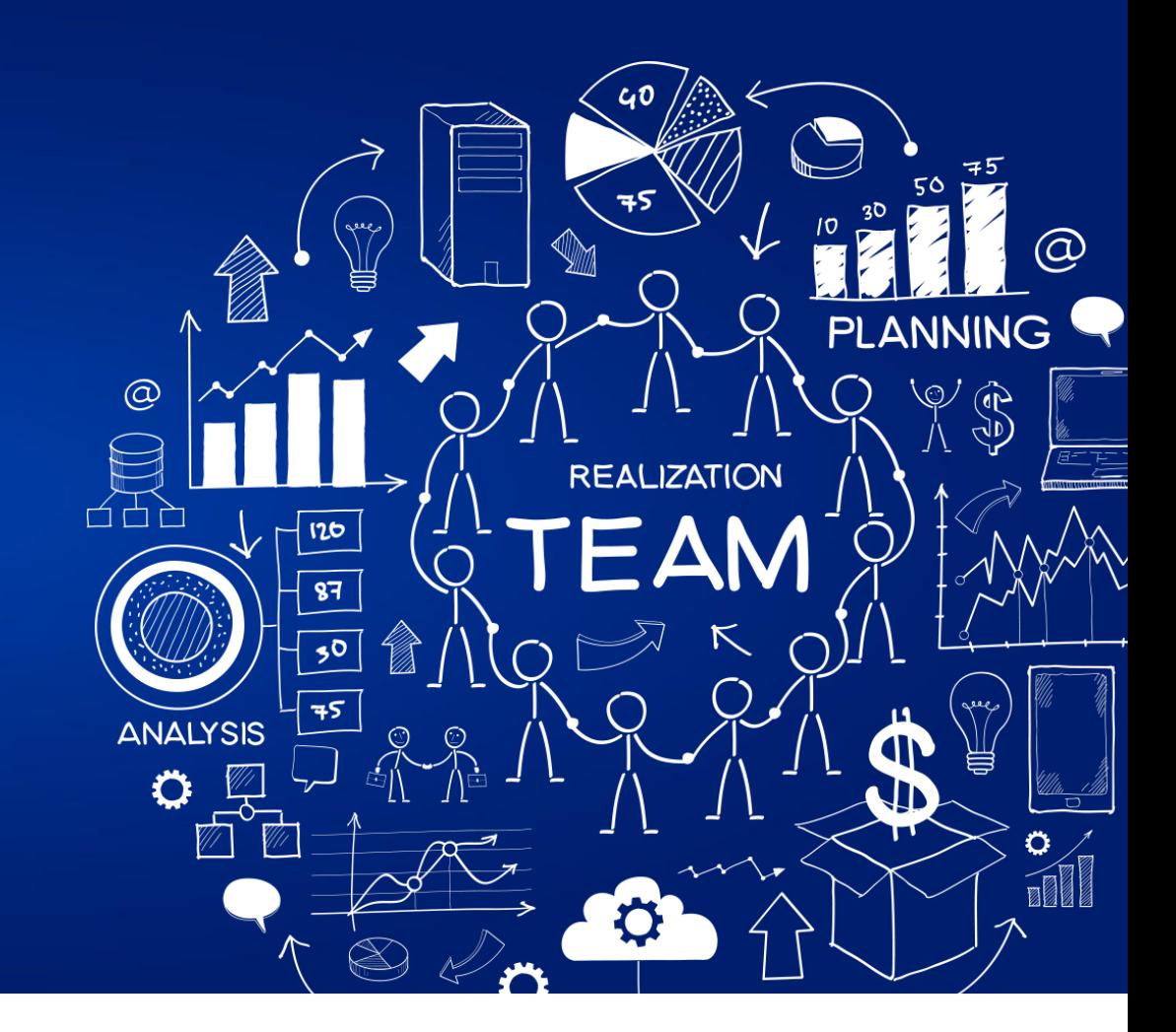

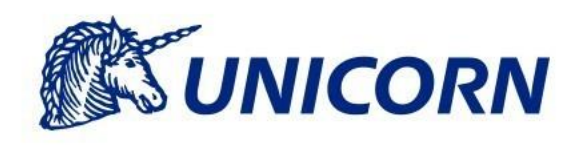

## **Login and Logout**

- The user must have their own user account or sign up as a guest
- User Certificates can be set for a user account
	- Certificates are provided by email, password is sent by SMS
	- Users will be notified within one month before the certificate expires and a new certificate will be provided

### ■ Successful Login

■ The user is redirected to the Landing Page

### ■ Unsuccessful Login

- A message is displayed to the user
- The user account is locked after 5 unsuccessful attempts for the period of 24 hours
- The user account can be unlocked earlier based on a request to the Helpdesk

#### ■ Reference to the User Guide: chapters 7.3 and 7.4

## ■ **Menu**

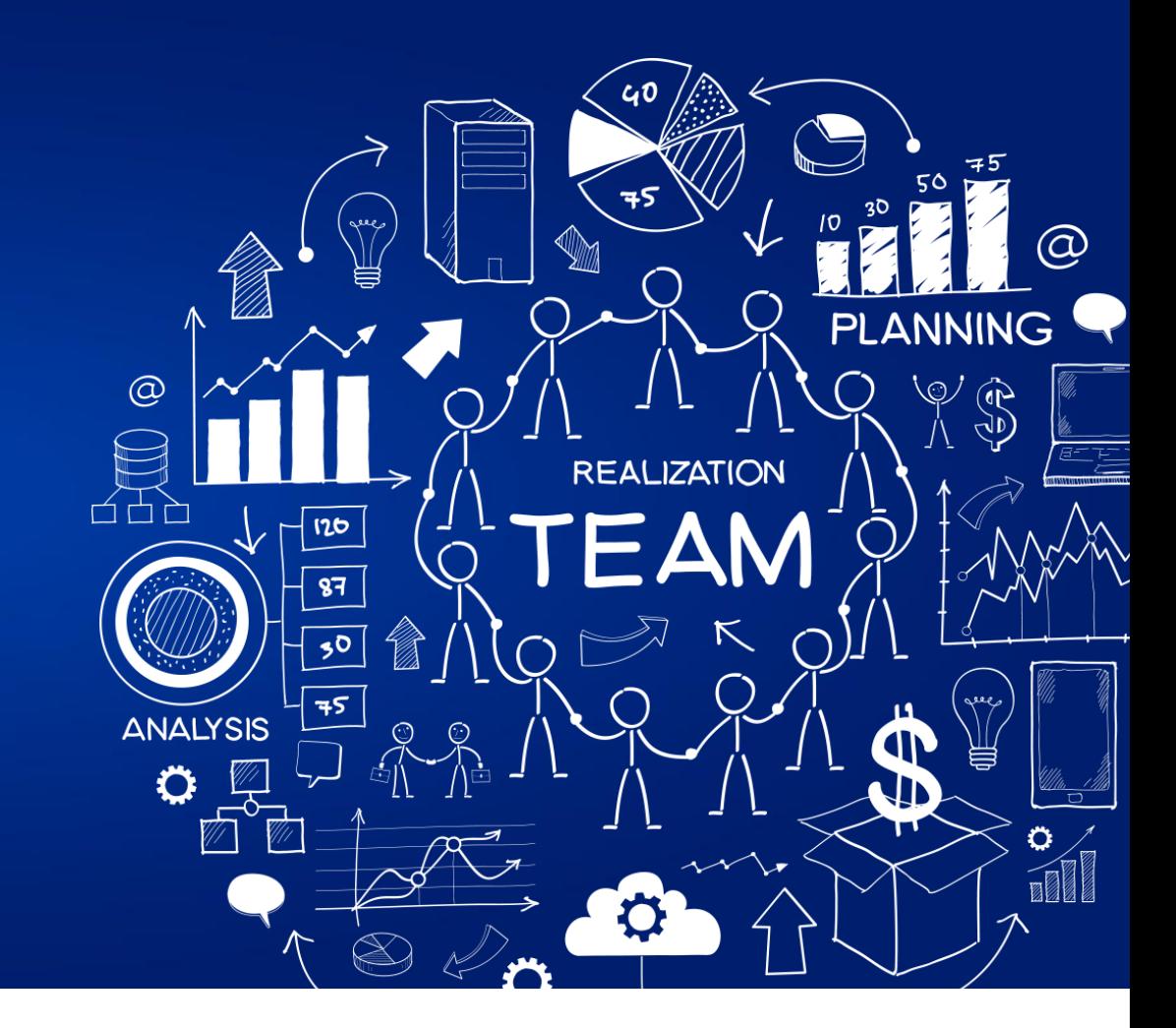

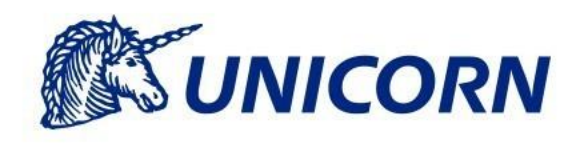

## **Menu**

- The items in the menu are available according to the User Role
- **Business Modules** (links to the business screens)
	- Capacity Management
		- Transmission Rights Overview
	- **Nominations** 
		- Nomination functionalities and overviews, DMV Overview
	- **Implicit Auctions** 
		- Allocation overviews
	- Outage Management
		- Outages and Curtailment overviews

## ■ **Account Settings**

■ Personal settings of a user account (Password Change, Time Zone, etc.)

■ Reference to the User Guide: chapter 6.1

## **Password Management**

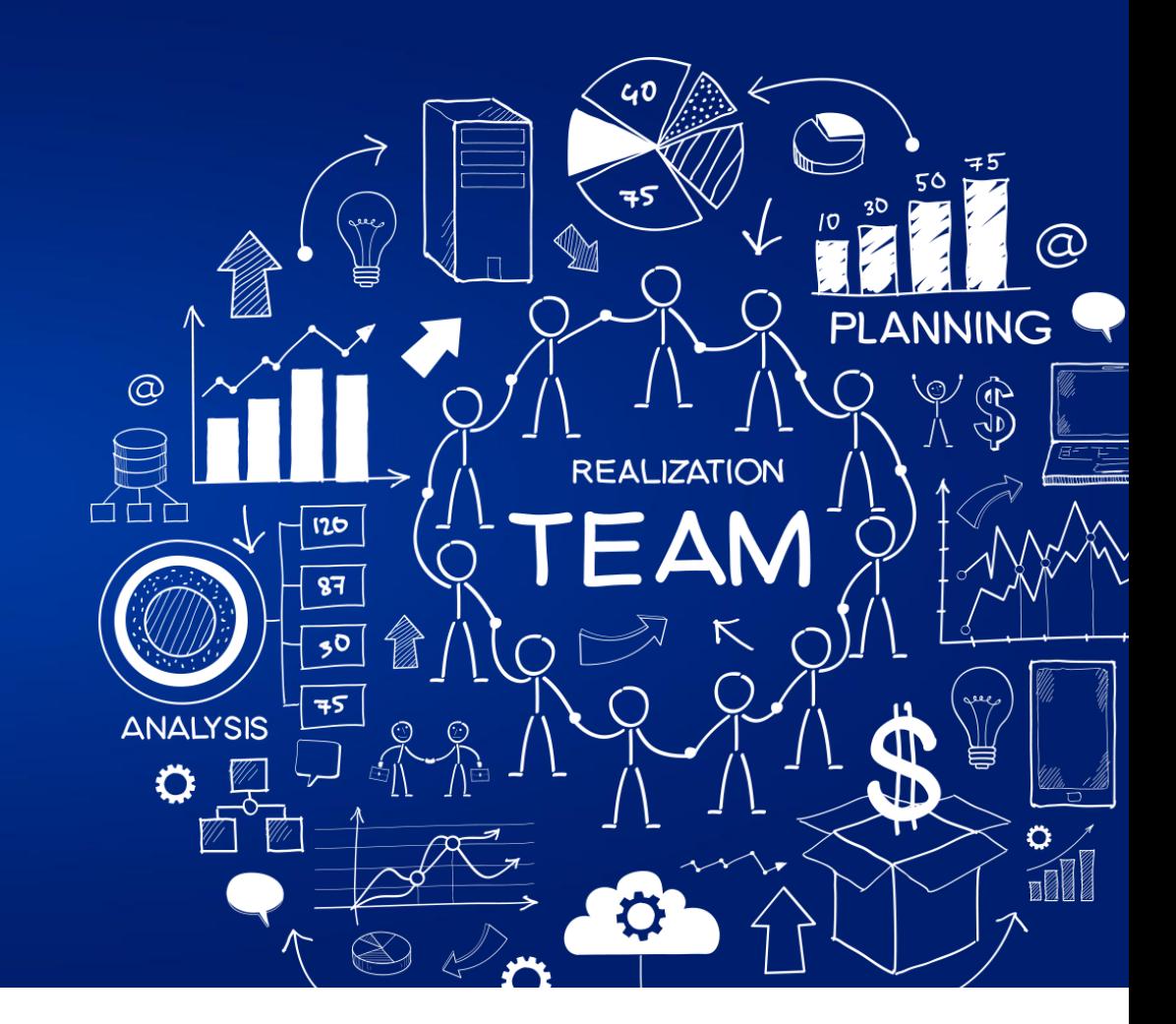

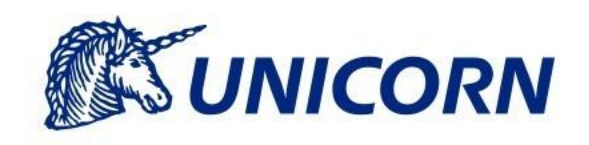

#### ■ New user Account

- The password is provided by Helpdesk
- The user is obliged to change the password at the first login

### ■ Setting of own password

- The password can be changed by the user in the Accounts Settings
- The old password must be entered
- The new password must be re-confirmed

### ■ Forgotten Password

- Helpdesk should be contacted vie e-mail
- Helpdesk provides a new password
- After the first login, the user must change the password
- The last 10 passwords cannot be re-used

## **Password Management II.**

#### **■ Password Expiration**

- The password expires every 90 days
- The user is asked to change password 90 days after the login
- An automated e-mail notification is sent before the password expires

#### ■ Reference to the User Guide: chapters 7.3.1, 7.3.2, 7.3.3, 7.6, 7.7

### **Exercise**

#### ■ Change of the password after the first login

- Navigate to the RNP application
- Log in with your credentials
- The screen for changing the password appears
- Re-enter your current password
- Enter the new password

## **User Management**

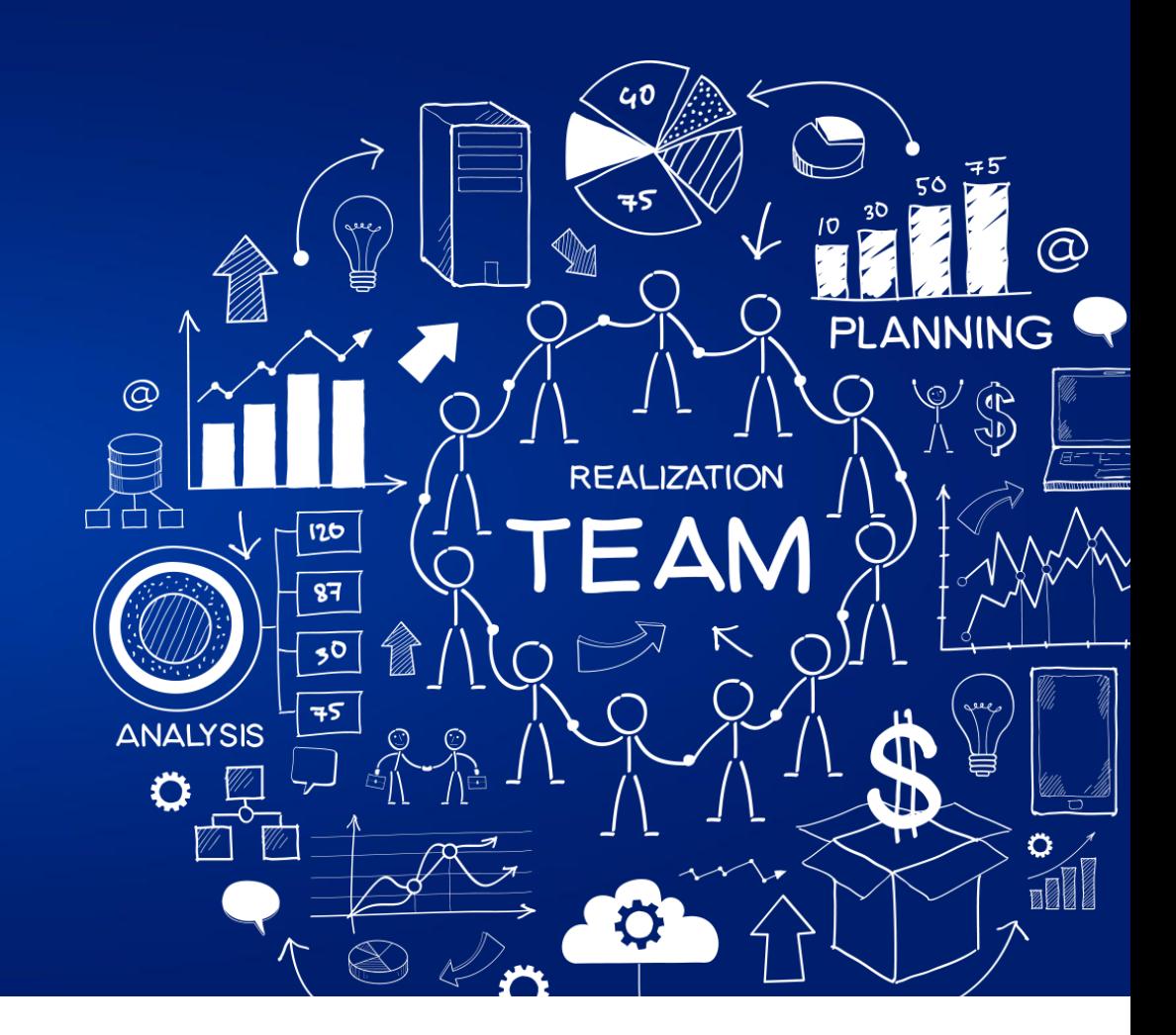

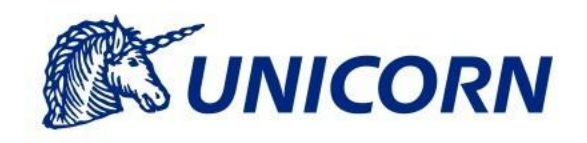

## **User Management**

#### ■ User Roles and Access Rights

- Each user role has predefined a list of screens aligned to their access rights
- Helpdesk can restrict or allow access to the particular screen

#### ■ Customer's User Roles

■ Interconnector Customer Nominator, Interconnector Customer Reporter

#### ■ Guest User Role

- Anonymous public access
- The button Public Access is available on the Login Screen

### ◼ **Helpdesk**

■ Responsible for management of user accounts

## **User Management**

#### ■ Multi-Interconnector Concept

- Users of a particular company may have access to multiple interconnectors based on the registration process with the particular Interconnector Operator
- I.e. once a company is registered with multiple interconnectors, all its users can access the data for all of its registered interconnectors

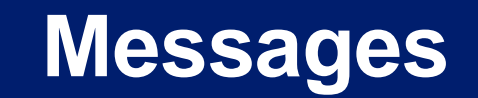

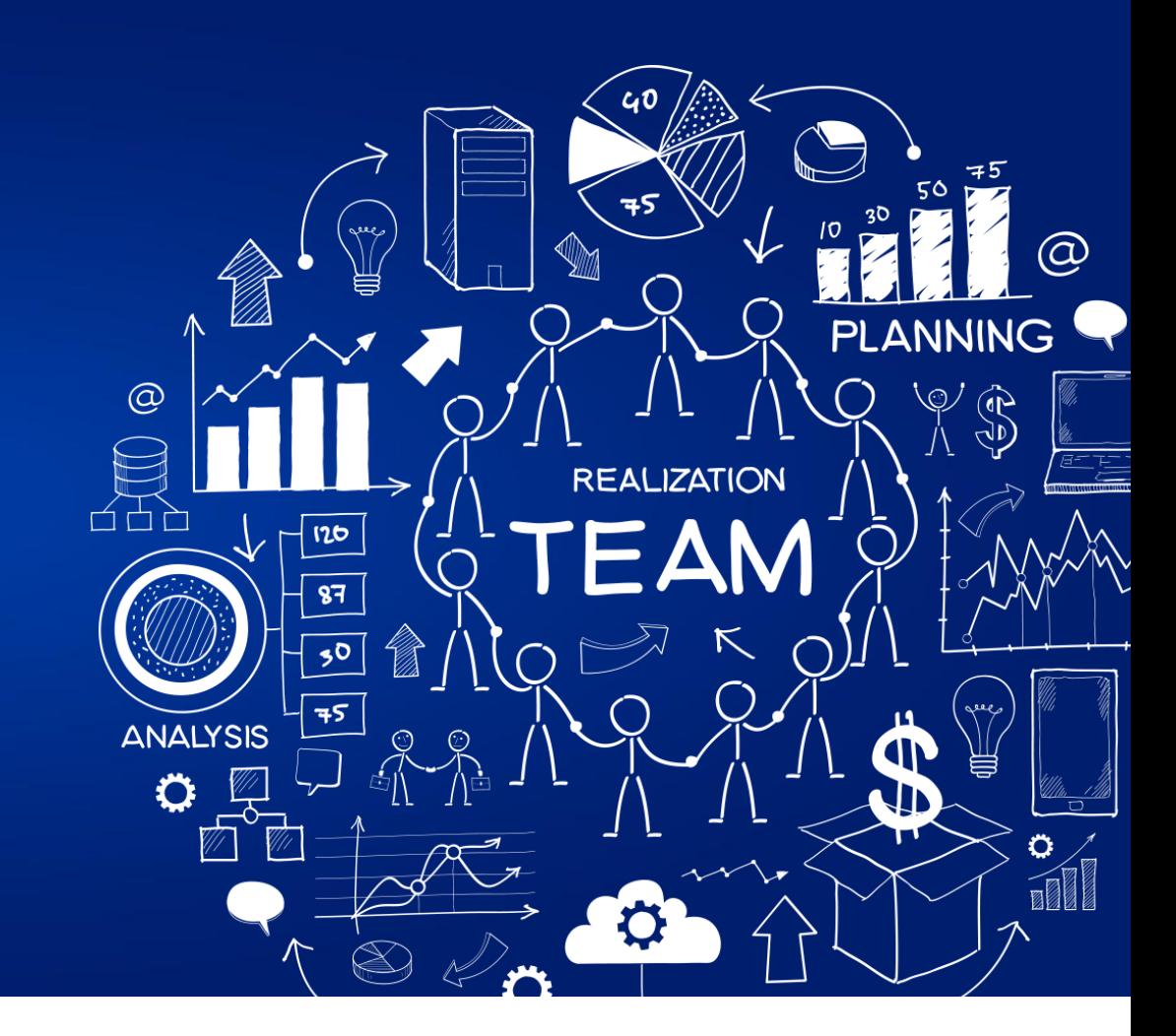

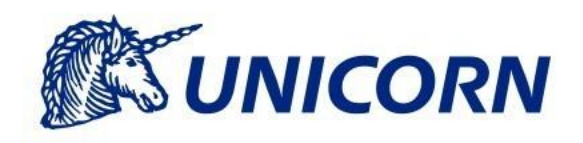

## **Messages**

#### ■ Messages are generated on important events such as:

- Opening and Closing of the Nomination Gate
- Receipt of the Nomination
- Nomination Curtailment
- Nomination Reduction based on the Reduced Transmission Rights

### ■ **Types of messages**

- Information
- Warning
- Error
- The attachment may be part of the message

■ Reference to the User Guide: chapter 7.2

## **Messages**

#### ■ Message Filter

■ The Message Filter enables to display only the messages matching specified conditions

### ■ Message Settings

- The Message Settings enables to:
	- Specify the period for which the messages are displayed
	- Enable the option to receive selected messages by e-mail

■ Reference to the User Guide: chapter 7.2

## ■ **Business Processes**

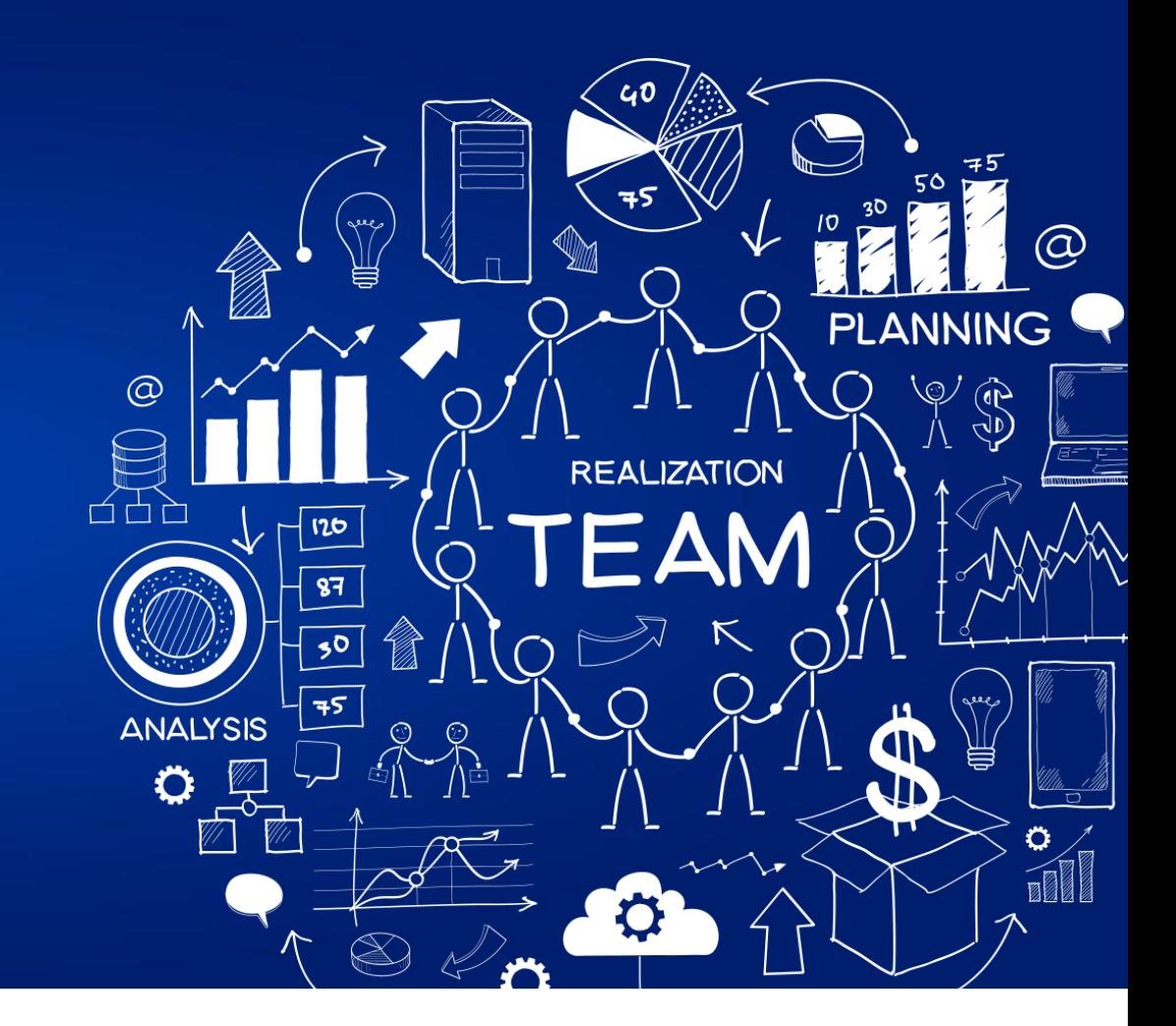

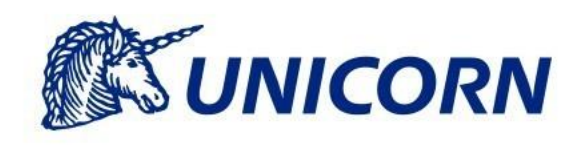

## ■ **Business Roles**

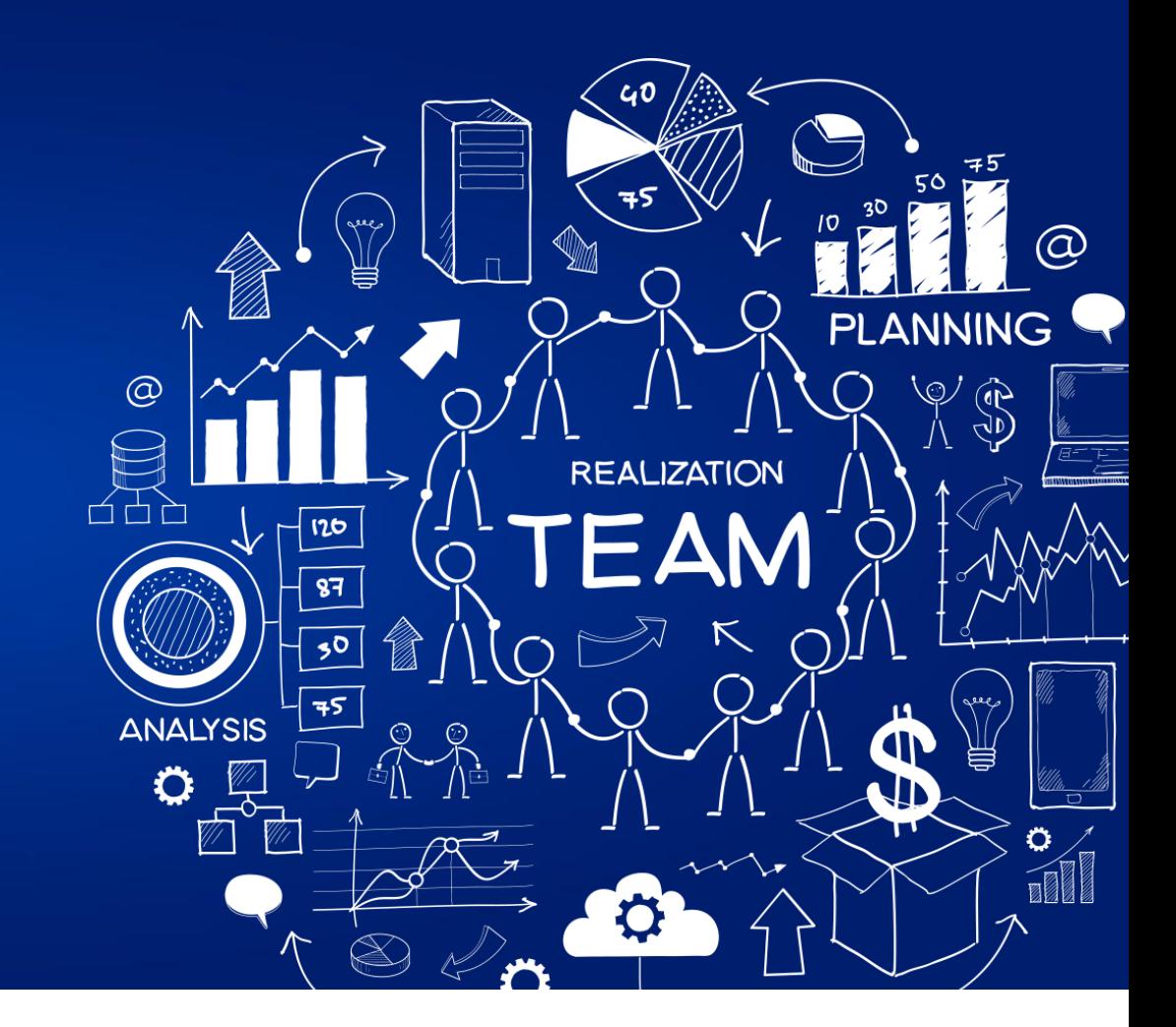

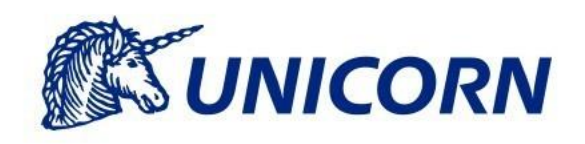

### ■ Rights Holder

- A Market Participant holding Transmission Rights as allocated by JAO
- One Rights Holder can be assigned in the RNP with only one Nominator

#### ■ **Nominator**

- A Market Participant authorised to nominate in the RNP on behalf of Rights Holder and BRP
- One Nominator can be assigned in the RNP with multiple Rights Holders

#### ■ **BRP (Balance Responsible Party)**

- A Market Participant subject to the imbalance settlement in one, or both interconnected Control Areas
- One Nominator can be assigned with only one BRP couple
- **Go Live Date -** A:A principle. I.e. the same company is assigned in all three roles

## **Capacity Management**

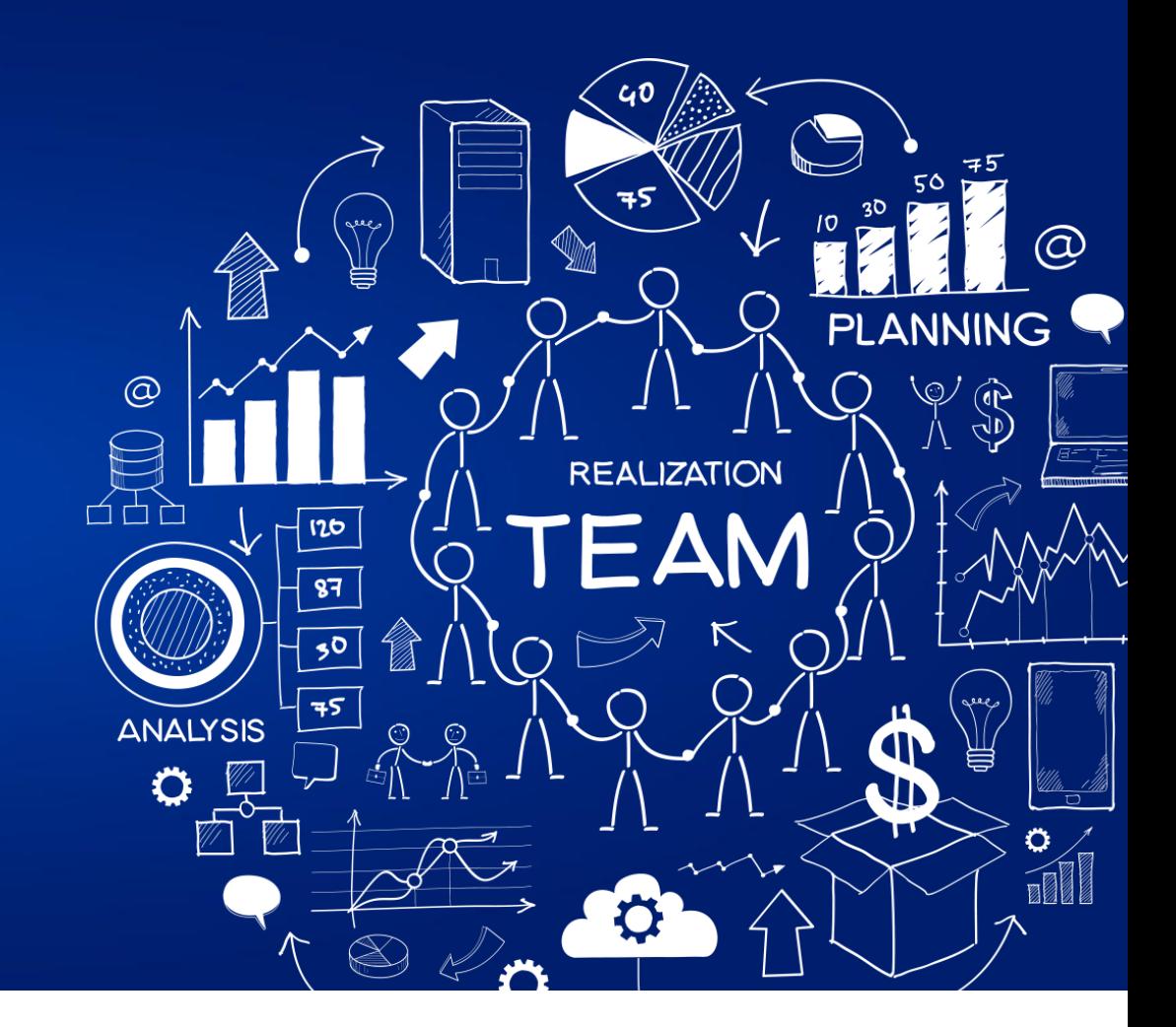

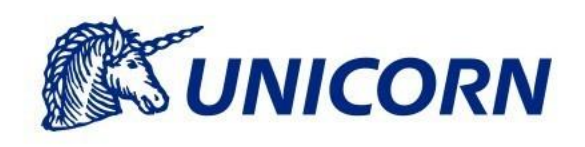

## **Capacity Management**

- The following screens are linked to the Capacity Management functionality for Interconnector Customers:
	- Outage Management
	- Auction Specification Overview

#### ■ Outage Management

- Overview of the declared Outages
- Outages displayed as Constraints for the Interconnector Capability (IC)
- Reference to the User Guide: chapter 8.1

#### **■ Auction Specification Overview**

- Overview of the Offered Capacity
- Inputs for explicit and implicit allocation
- Reference to the User Guide: chapter 8.2

## **Exercise**

#### ■ Outage Management

- Navigate to the Menu
- Click on the tab Outage Management
- Click on the link Outage Management
- Display the list of Outages for the given year

#### **■ Auction Specification Overview**

- Navigate to the Menu
- Click on the tab Implicit Auctions
- Click on the link Auction Specification Overview
- Display the values for the specified business day and for the Daily timescale

## **Allocation Management**

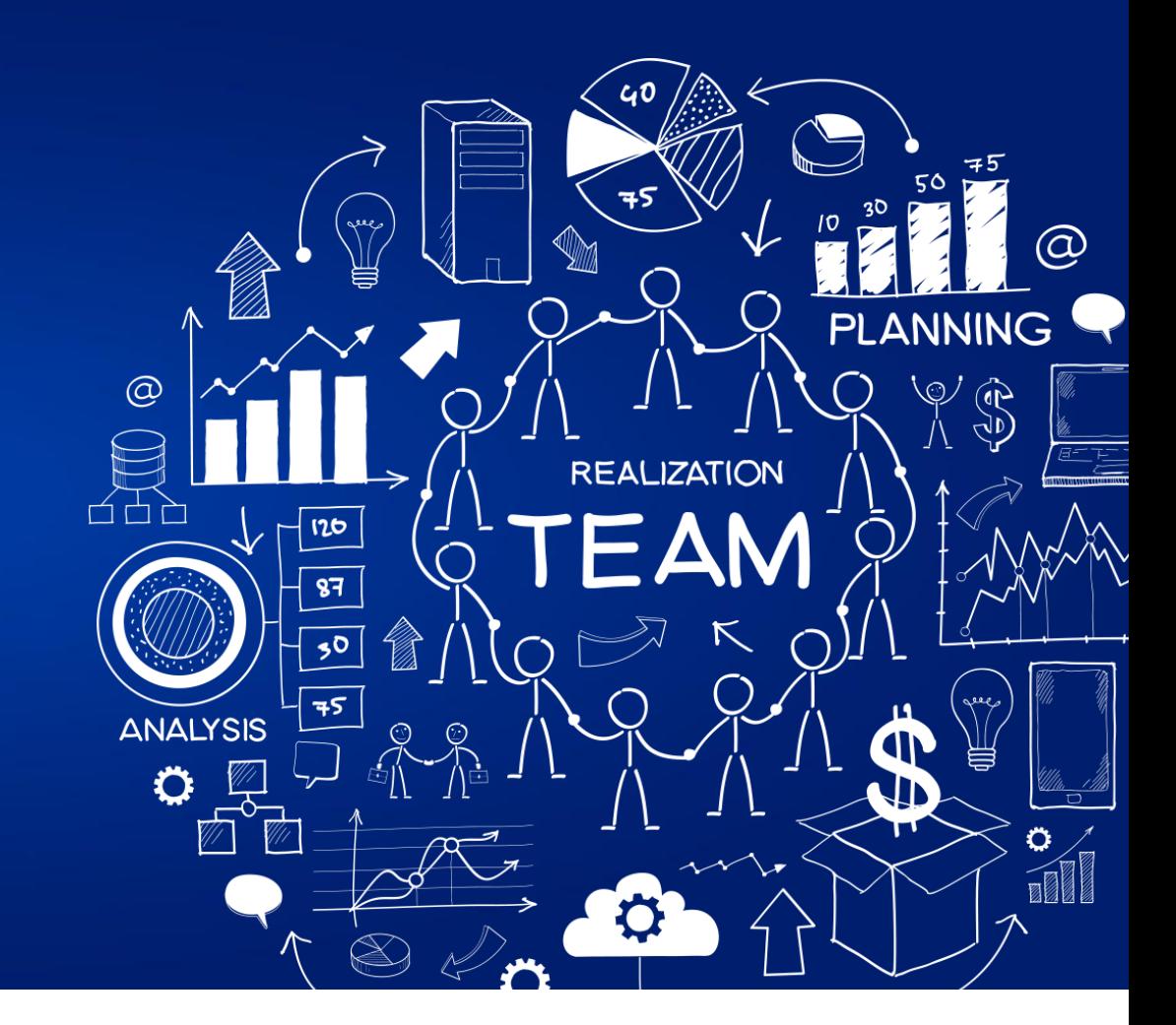

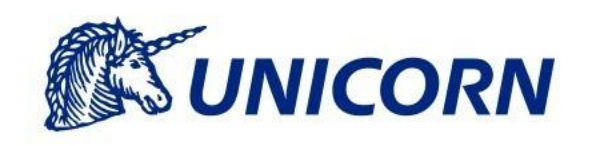

## **Explicit Allocation Management - JAO**

#### **■ Transmission Rights Overview screen**

- A Nominator can display:
	- Original Transmission Rights of the Rights Holder as registered in the RNP
	- The available amount of Not Nominated Rights
	- Curtailed Transmission Rights after capacity reduction

#### ■ The data is displayed with the following granularity:

- Business Day
- Interconnector
- Interconnector Direction
- Transmission Rights Type
- Nominator
- Rights Holder
- Agreement Identification

#### ■ Reference to the User Guide: chapter 9.1

### **Exercise**

#### **■ Transmission Rights Overview**

- Navigate to the Menu
- Click on the tab Capacity Management
- Click on the link Transmission Rights Overview
- Display the values for the specified business day and the Long-term timescale

## **Day-Ahead Implicit Allocations**

#### The following screens are intended for Implicit Allocation:

- Detailed Implicit Allocation Overview
- Aggregated Implicit Allocation Overview

#### The following data can be found on the Detailed Implicit Allocation Overview:

- Allocated Capacity at Operational Reference Point
- Allocated Capacity at Exporting End
- Allocated Capacity at Receiving End

■ Reference to the User Guide: chapters 9.2, 9.3

## **Day-Ahead Implicit Allocations**

- The following data can be found on the Aggregated Implicit Allocation Overview:
	- $\blacksquare$  ATC
	- Allocated Capacity
	- Spot Prices in EUR and GBP
	- Congestion Income [EUR]
	- Exchange Rate GBP:EUR
	- Loss Factor for Allocation Process

■ Reference to the User Guide: chapters 9.2, 9.3

## **Exercise**

#### ■ **Aggregated Implicit Allocation Overview**

- Navigate to the Menu
- Click on the tab Implicit Auctions
- Click on the link Aggregated Implicit Allocation Overview
- Display the values for the specified business day and for the Daily timescale

## **Nomination Management**

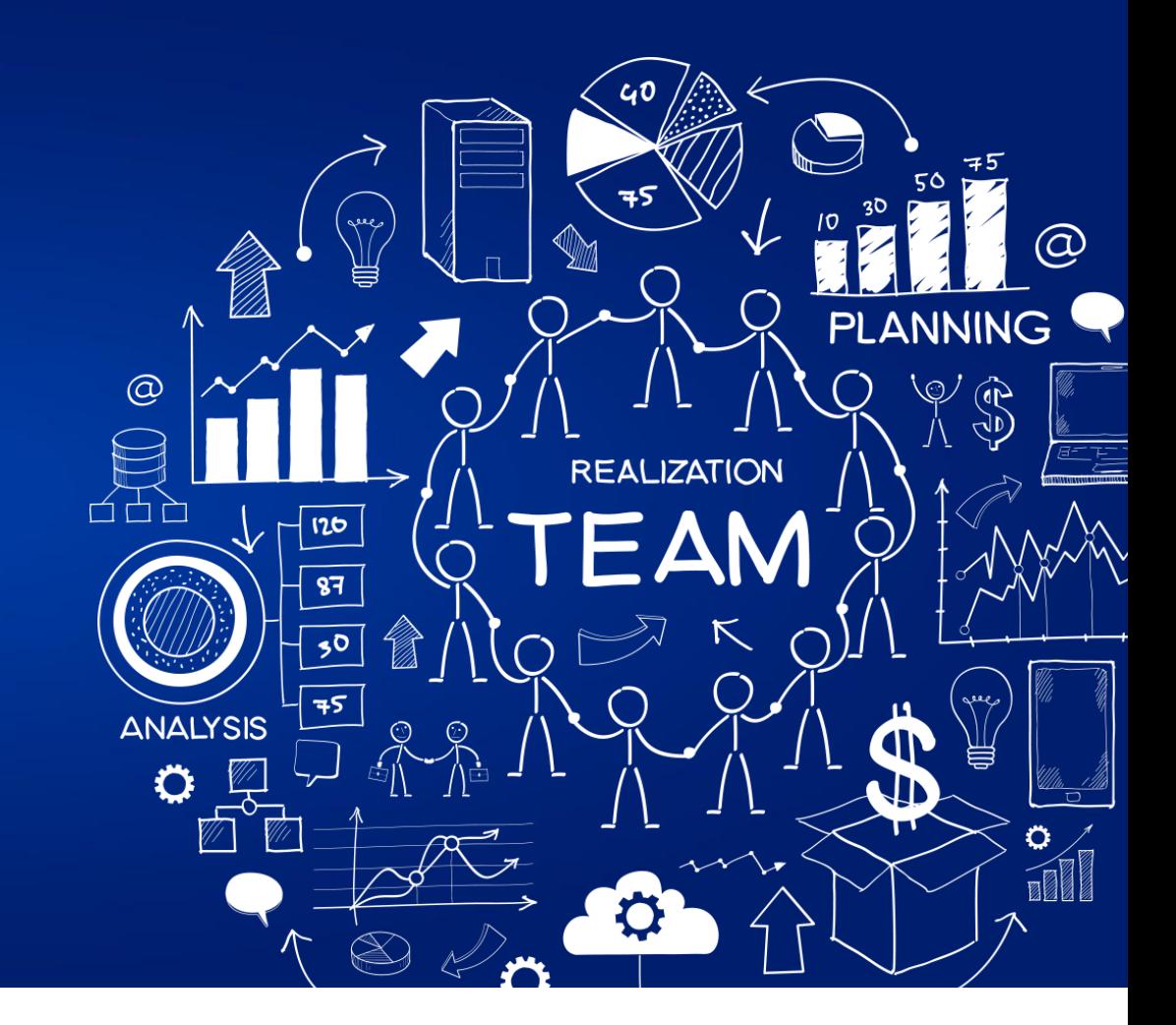

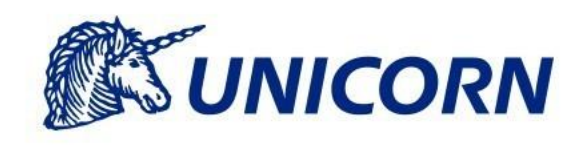

## **Explicit Nomination Management**

#### ■ **Nomination of Transmission Rights**

- In case the explicit allocation is administrated by JAO, Interconnector Customers registered in the role of Nominator can declare the usage of Transmission Rights, i.e. to submit nominations for their Transmission Rights
- By submitting nominations, the Nominator declares the usage of the capacity acquired in the auction or through the secondary market in JAO
- RNP checks the nominations and rejects any nominations that exceed the Transmission Rights

#### ■ **Entry**

- Nominations Form
- Upload Form (accessible via the cloud icon with an arrow in the header of the page)
- Web Service Interface
	- Specification in the document RNP-DFS75-Web Services

#### ■ Reference to the User Guide: chapter 10

## **Exercise I.**

#### ■ **Nominations Form**

- Navigate to the Menu
- Click on the tab Nominations
- Click on the link Nominations Form
- Enter the values for the specified business day and for the Long-term timescale

#### ■ Reference to the User Guide: chapter 10.2

## **Exercise II.**

#### ■ **Edit/Cancellation of Nominations**

- The Nomination Gate is open
- Navigate to the Nominations Overview
- Filter out the nominations
- Click on the Edit icon
- Change the Nominations
- Click on the Save button

#### ■ Reference to the User Guide: chapter 10.1

## **Default Nominations**

- The functionality allows automated generation of the Default Nominations
- All available Transmission Rights are automatically nominated with the opening of the Nomination Gate
- A Nominator can set the functionality on the screen Default Nominations with the following granularity:
	- Rights Holder
	- Interconnector Direction
	- Timescale

■ Reference to the User Guide: chapter 10.3

### **Exercise**

#### ■ Default Nominations

- Navigate to the Menu
- Click on the tab Nominations
- Click on the link Default Nominations
- Enter the values for the specified business day and for the Long-term timescale

## **Nomination Management**

- The following other screens are linked with the Nomination Management:
- **Nominations Download** 
	- Reference to the User Guide: chapter 10.6
- **Aggregated Nominations Overview** 
	- Reference to the User Guide: chapter 10.4
- Cross-border Overview
	- Reference to the User Guide: chapter 10.5
- DMV for Elexon Overview
	- Reference to the User Guide: chapter 10.7
- DMV for RTE Overview
	- Reference to the User Guide: chapter 10.6

## ■ **Curtailment**

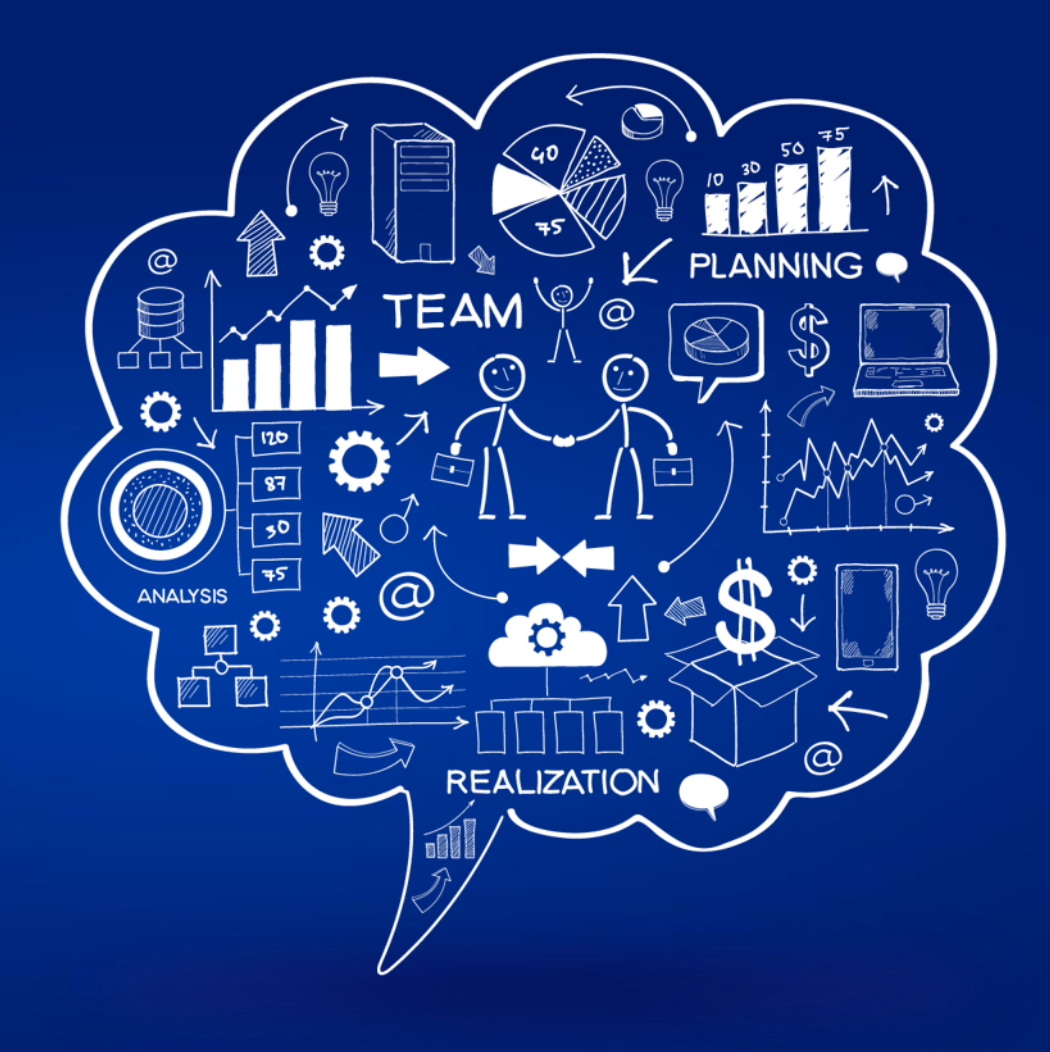

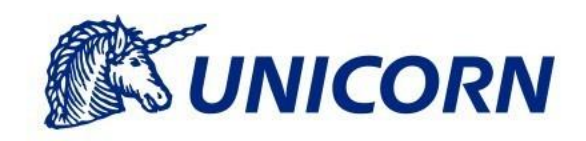

## ■ **Curtailment – Draft Nominations**

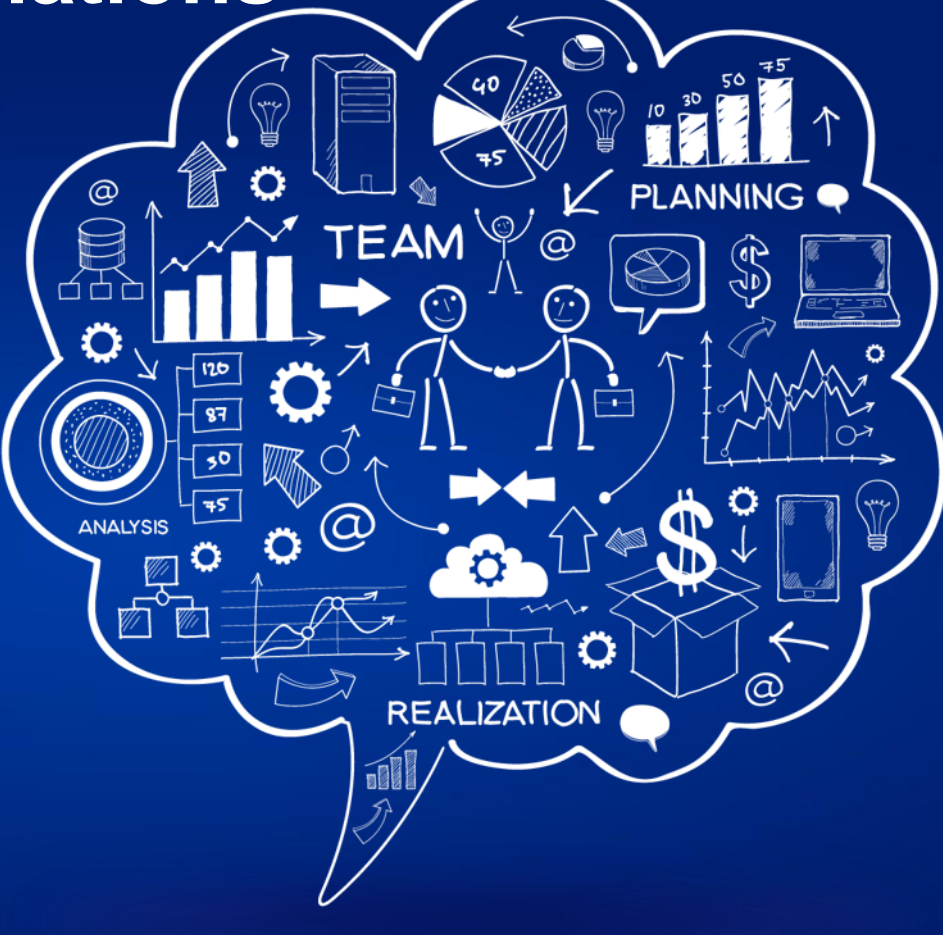

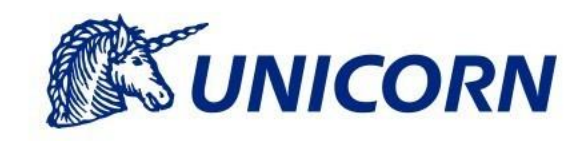

#### ■ Draft Nominations

- Not final nominations
- The nominations become final after the gate closure for entering of nominations
- Intraday Nominations in the particular hour are considered to be Draft Nominations until the last applicable nomination gate is closed

#### ■ **Revised Transmission Rights**

- JAO can provide Revised Transmission Rights as resulting from the Capacity Curtailment
- The Revised Transmission Rights can be applied until the gate closure for entering of nominations
- Already entered nominations exceeding Transmission Rights are reduced to the new level of the Transmission Rights
- A Message in the RNP is raised after application of capacity reduction

### **Exercise**

#### ■ Curtailment based on revised transmission Rights

- Enter the nominations @100MW for the specified business day, NLGB direction and the Longterm timescale
- Revised Transmission Rights prior the Nomination Gate Closure are received
- See the notification received in the Message Board
- See the updated nominations on the Nominations Overview

## ■ **Curtailment – Final Nominations**

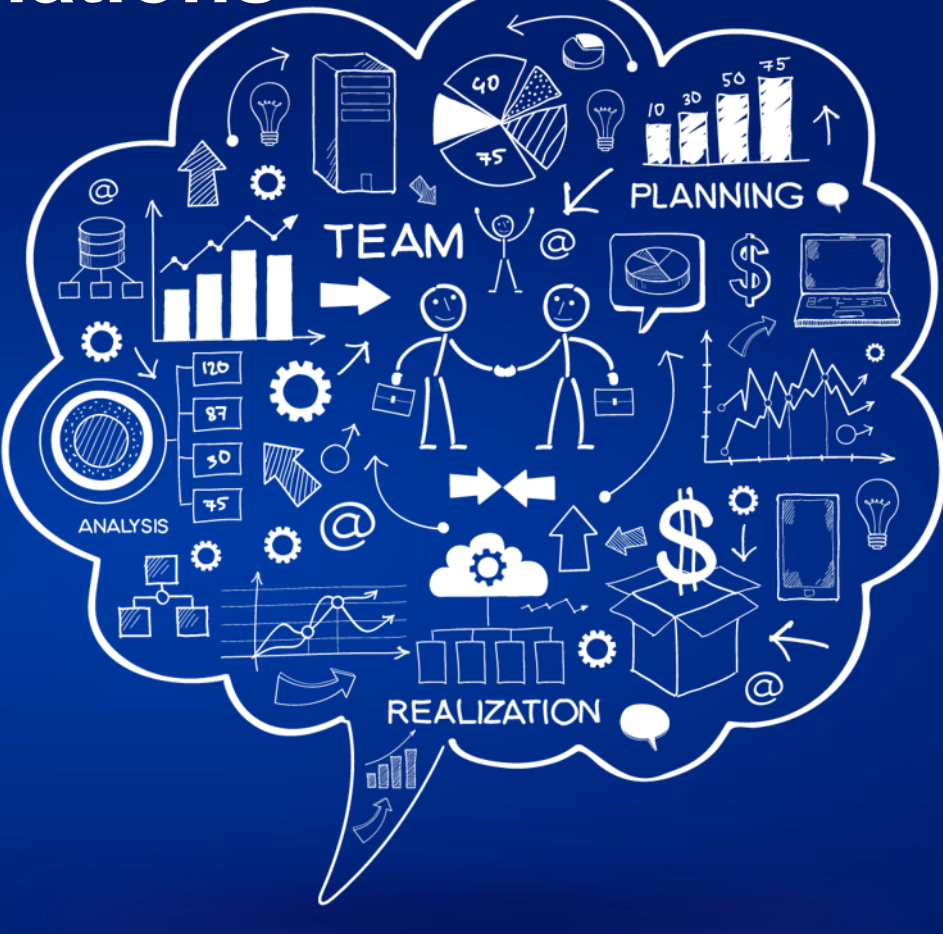

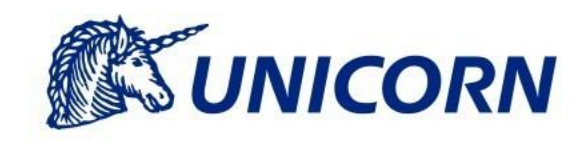

#### ■ Final **Nominations**

- After the gate closure for entering of nominations
- Intraday Nominations in the particular hour are considered to be Final Nominations once the last applicable nomination gate is closed
- A Message in the RNP is raised after application of nomination curtailment
- The impacts of curtailment applied to Final Nominations can be found on the following screens:
	- **Nominations** Overview
		- Curtailed hours are shaded by red
	- Curtailment Overview

### **Exercise**

#### ◼ **Curtailment of the Daily Nominations after the Nomination Gate Closure**

- Curtailment is performed
- See the notification received in the Message Board
- See the updated values on the Nominations Overview
- See the updated values on the Curtailment Overview

## **Landing Page**

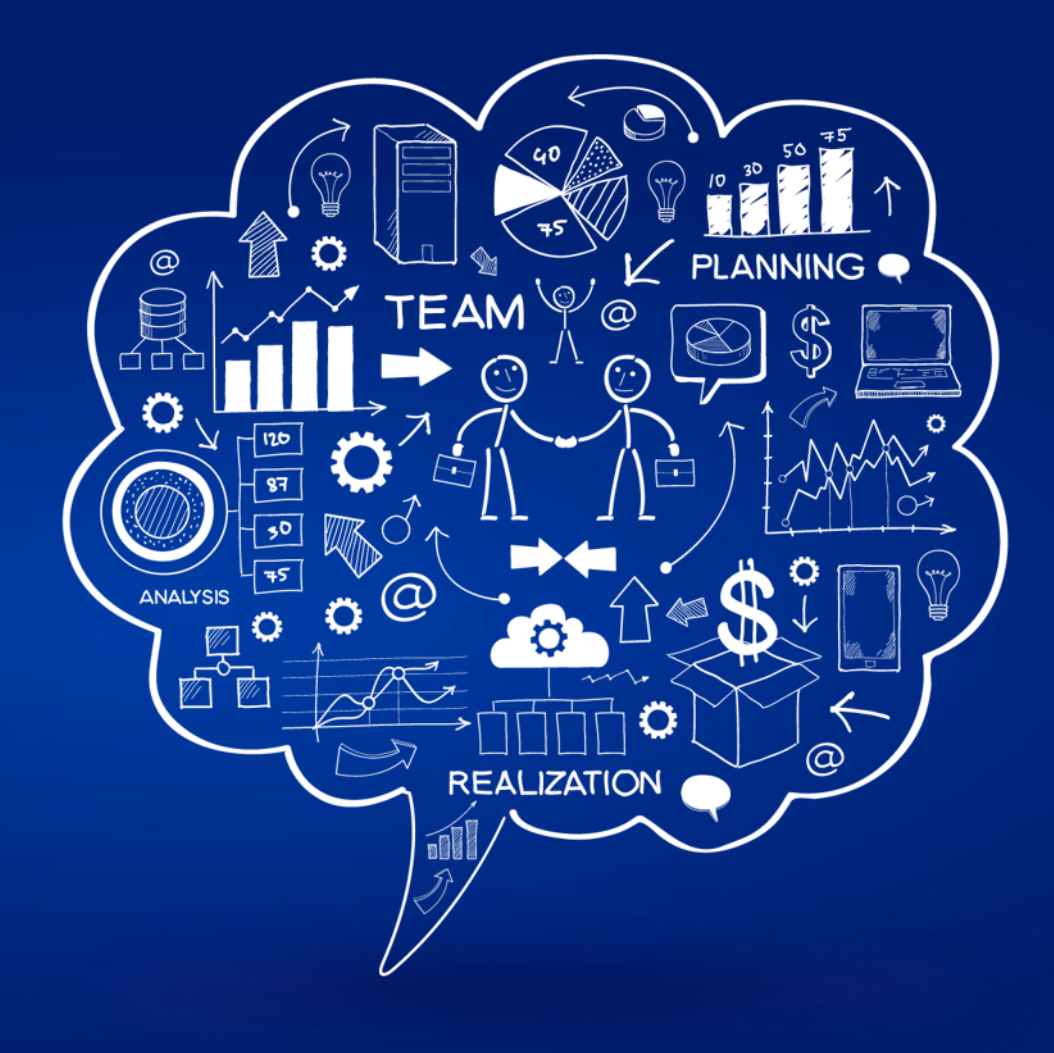

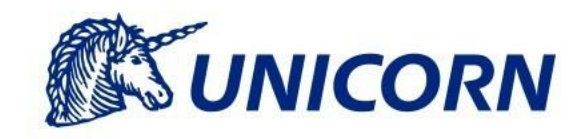

## **Landing Page - Participant Summary**

#### ■ The main characteristics of the screen

- Landing Page provides the user with an overview of important information
- User is automatically re-directed to the Landing Page after the successful login
- User can access the page by clicking the "Home" icon or "RNP logo" icon at the top menu of the system

#### ■ **Transmission Rights and Nominations section**

- The section contains a graph with Transmission Rights and Nominations
- The graph is displayed for the logged participant based on the following inputs:
	- Business Day
	- Interconnector
	- Timescale
	- Direction
	- Rights Holder
- A report with the values of Transmission Rights and Nominations can be downloaded in the CSV format

## **Landing Page - Participant Summary**

#### ■ NTC section

- This section contains a table capturing the level of NTC for both interconnector directions
- All 24 hours of the current day are displayed in the table

#### ◼ **Reduction Periods section**

- This section contains a table capturing the reduction periods (outages)
- Curtailment **Impacts:** 
	- Provides the nominator with the information about curtailment impacts on his nominations
	- Accessible via magnifier icon in case there was a curtailment within the reduction period

## ■ **Helpdesk**

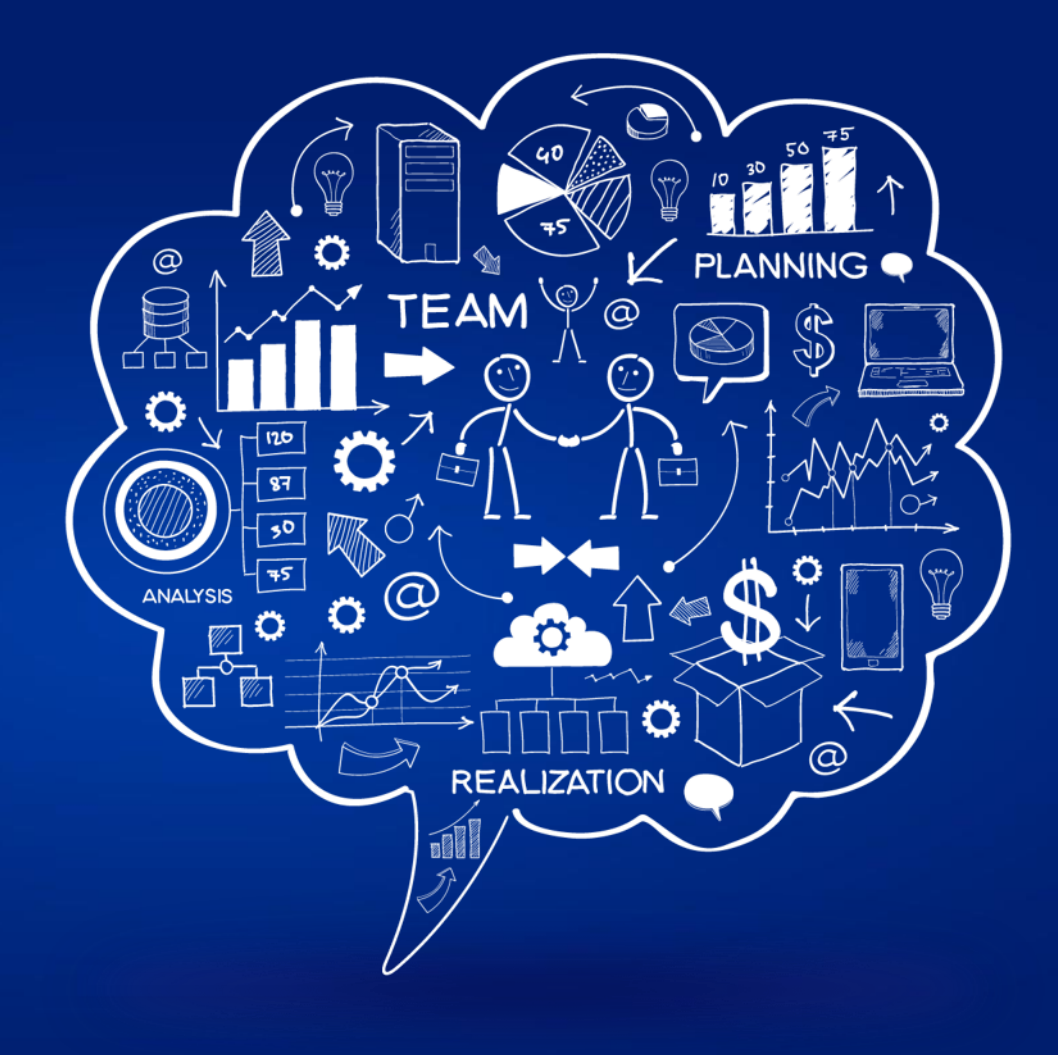

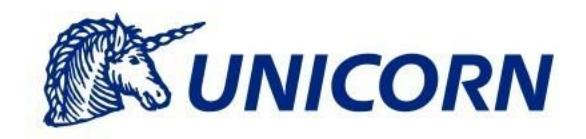

## **Helpdesk**

- Based in Brno, Czech Republic
- Error reporting
	- User Guide, Chapter Error Reporting
- **Contact Details** 
	- E-mail: rnp.helpdesk@unicorn.com
	- Phone: +420 221 400 825

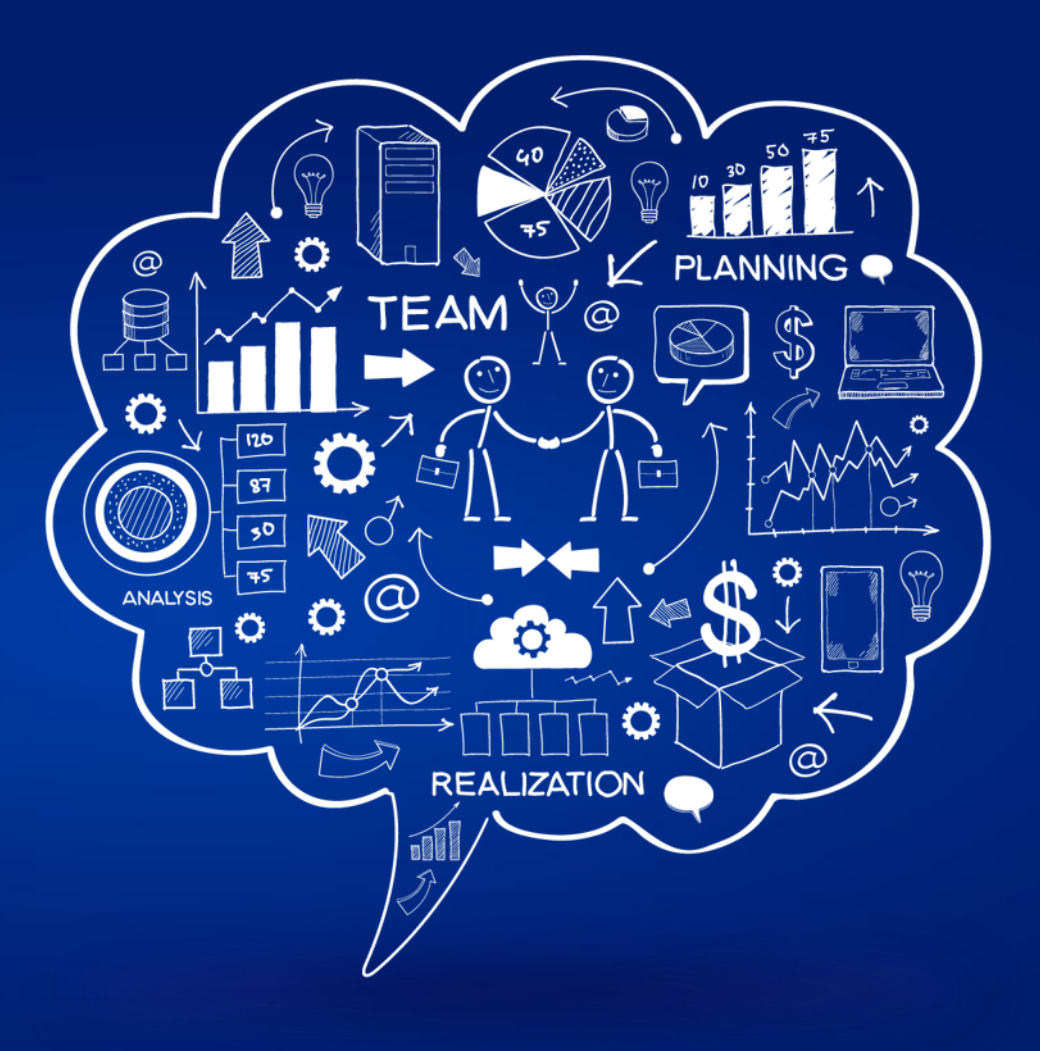

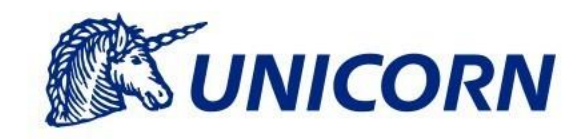